### 应用性能管理 **2.0** 最佳实践

文档版本 01 发布日期 2024-06-14

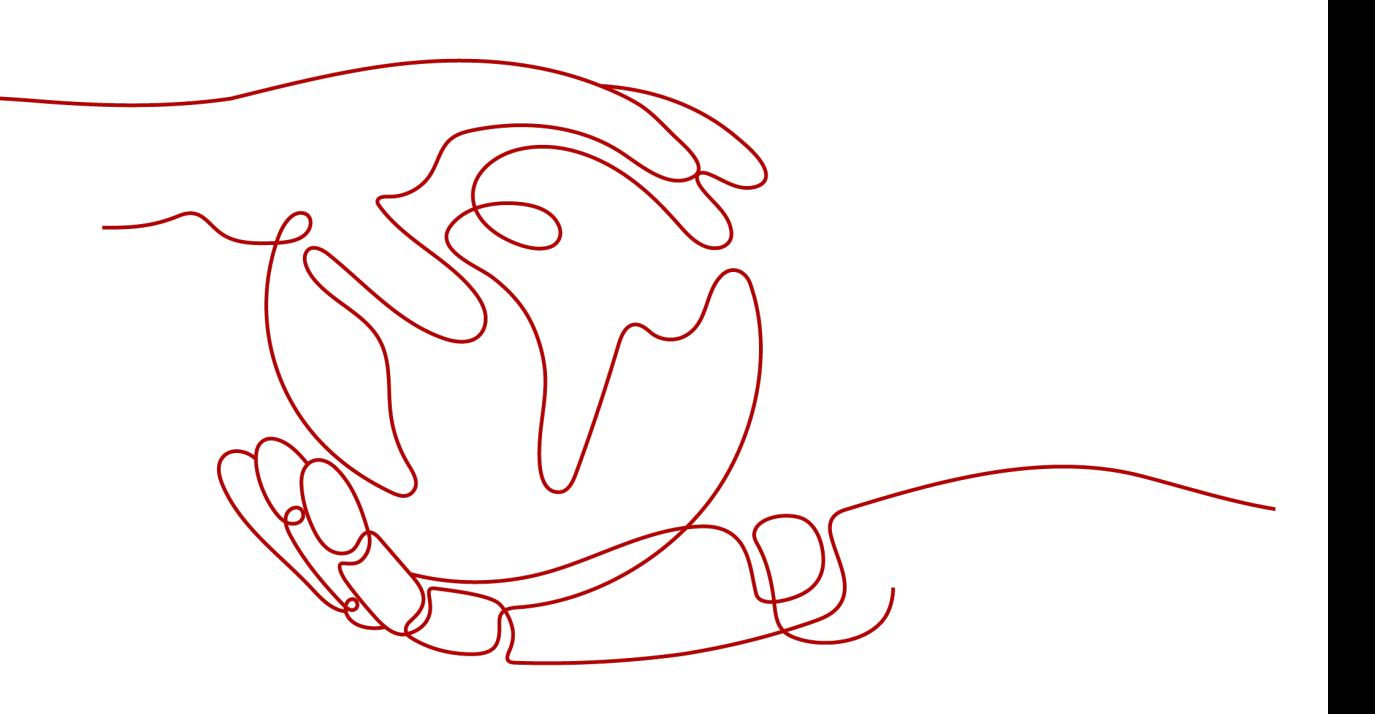

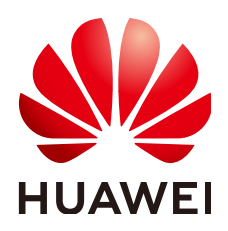

#### 版权所有 **©** 华为云计算技术有限公司 **2024**。 保留一切权利。

非经本公司书面许可,任何单位和个人不得擅自摘抄、复制本文档内容的部分或全部,并不得以任何形式传 播。

#### 商标声明

**、<br>HUAWE和其他华为商标均为华为技术有限公司的商标。** 本文档提及的其他所有商标或注册商标,由各自的所有人拥有。

#### 注意

您购买的产品、服务或特性等应受华为云计算技术有限公司商业合同和条款的约束,本文档中描述的全部或部 分产品、服务或特性可能不在您的购买或使用范围之内。除非合同另有约定,华为云计算技术有限公司对本文 档内容不做任何明示或暗示的声明或保证。

由于产品版本升级或其他原因,本文档内容会不定期进行更新。除非另有约定,本文档仅作为使用指导,本文 档中的所有陈述、信息和建议不构成任何明示或暗示的担保。

目录

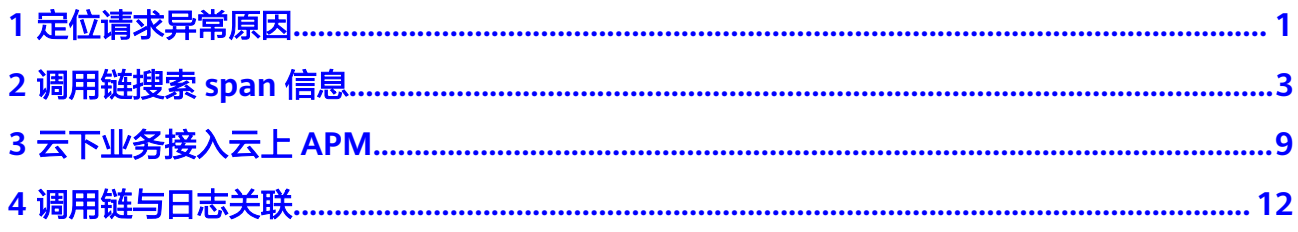

### **1** 定位请求异常原因

#### <span id="page-3-0"></span>背景信息

在外部请求激增、负载突变等场景下,极易出现应用性能问题,比如外部请求响应变 慢、部分请求异常等。快速识别发现、定位处理应用性能问题成为越来越常见的日常 运维场景。

APM作为云应用性能问题诊断服务,拥有强大的分析工具,通过拓扑图、调用链可视 化地展现应用状态、调用过程、用户对应用的各种操作,快速定位问题和改善性能瓶 颈。

例如,通过APM拓扑功能可视化服务间的调用关系,迅速找到有问题的实例;通过 APM调用链功能下钻到服务内部,根据出现问题的方法调用链路,确认问题根因。

#### 适用场景

- 应用日常巡检,监控应用时延、吞吐量、错误数等性能指标。
- 应用异常调用快速定位。

#### 操作步骤

- 步骤**1** 登录应用性能管理控制台。
- 步骤**2** 在左侧导航栏选择"应用监控 > 指标"。
- 步骤**3** 选择"接口调用"页签,进入监控页面,查看接口调用页面中各类指标,调用次数、 错误次数、时延等信息。

#### 图 **1-1** 查看接口调用

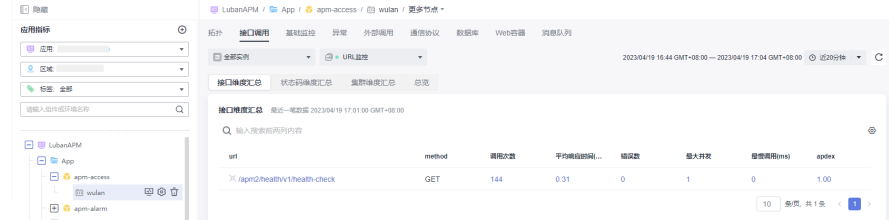

步骤**4** 单击出现问题的url请求,进入调用链搜索界面。

#### 图 **1-2** 接口详情

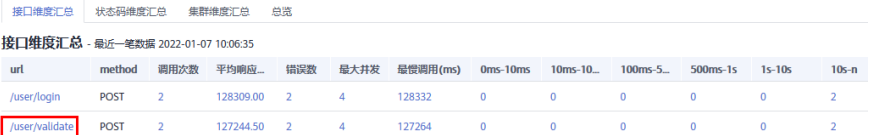

#### 步骤**5** 在调用链搜索界面,查看失败/高时延调用链。

#### 图 **1-3** 查看调用链

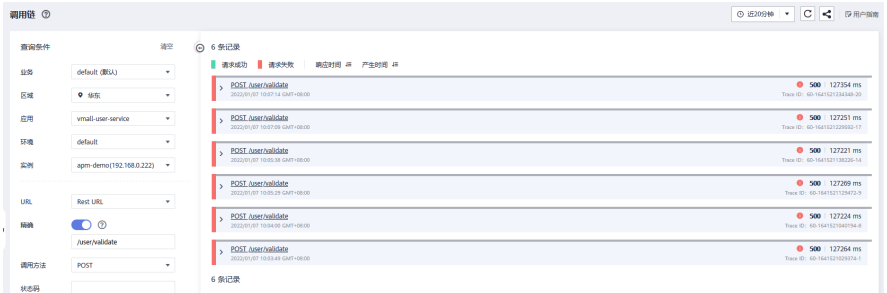

#### 步骤6 单击url, 获取调用链详细信息, 确定问题根因。

#### 图 **1-4** 调用链详情

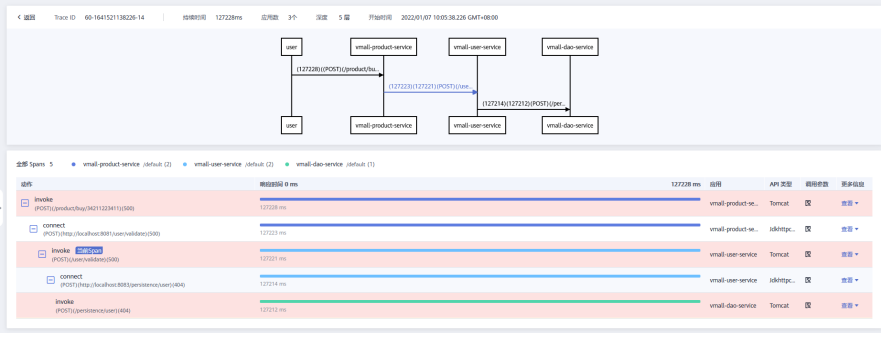

**----**结束

# **2** 调用链搜索 **span** 信息

#### <span id="page-5-0"></span>背景信息

在分布式架构下,微服务之间的调用情况日趋复杂,在外部请求响应变慢、部分请求 异常等场景下,想要快速定位哪个环节存在异常,您可以在业务在调用链路查询页 面,通过TraceId精确查询调用链路详细情况,或结合多种条件筛选查询调用链路。

#### 操作步骤

- 步骤**1** 登录APM控制台。
- 步骤**2** 在左侧导航栏选择"应用监控 > 调用链",进入调用链界面。

步骤3 输入如下查询条件,单击"查找Trace",页面右侧展示查找结果。

#### 图 **2-1** 调用链查询结果

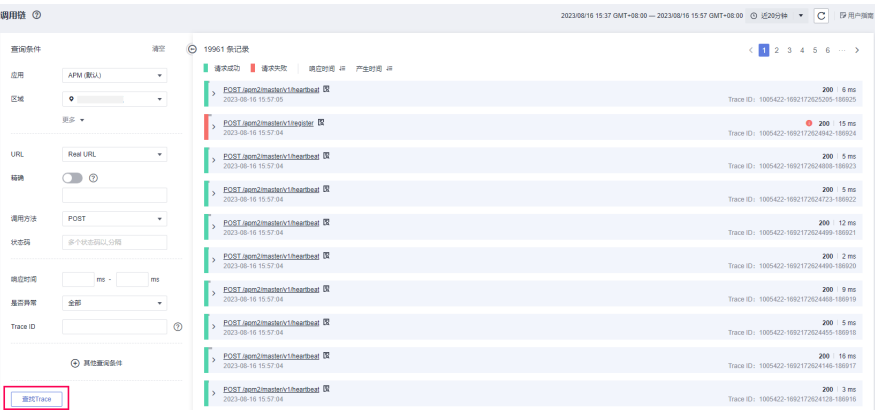

#### 表 **2-1** 调用链查询条件

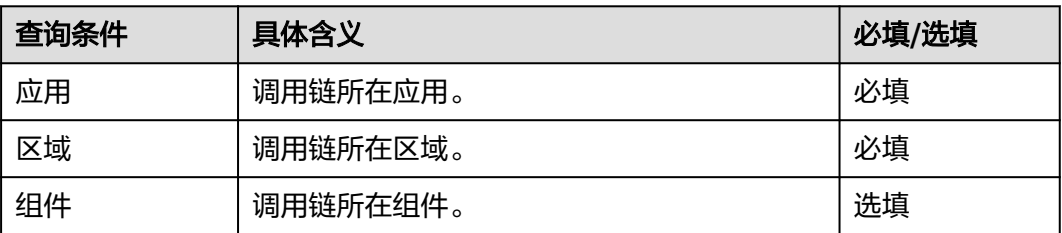

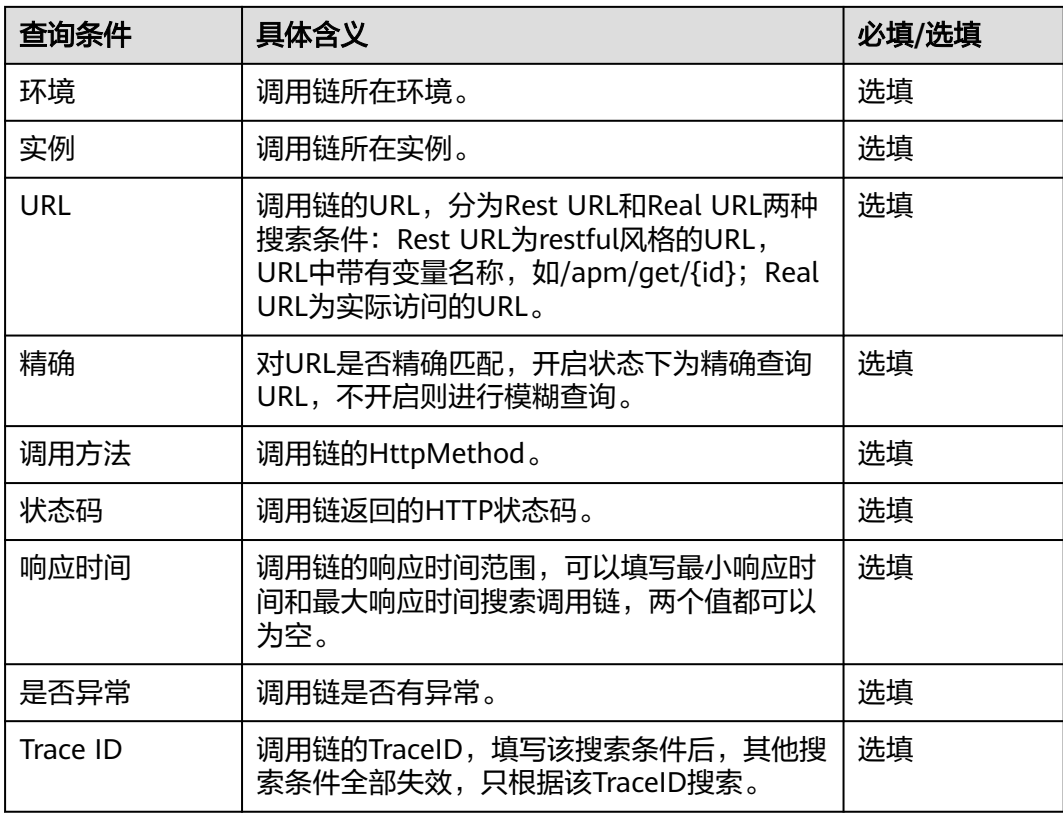

**步骤4**  单击 "其他查询条件",展示"自定义参数"、"全局Trace ID"以及"应用码"三个 查询条件。

#### 图 **2-2** 其他条件

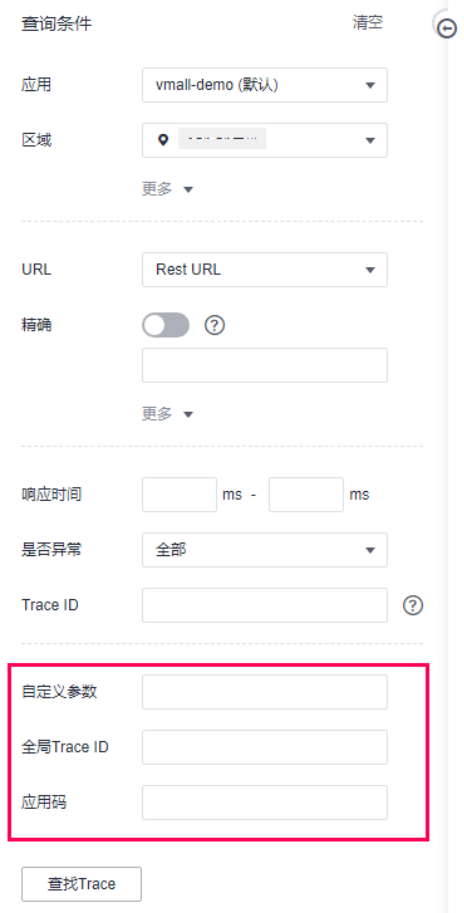

#### 表 **2-2** 调用链查询条件

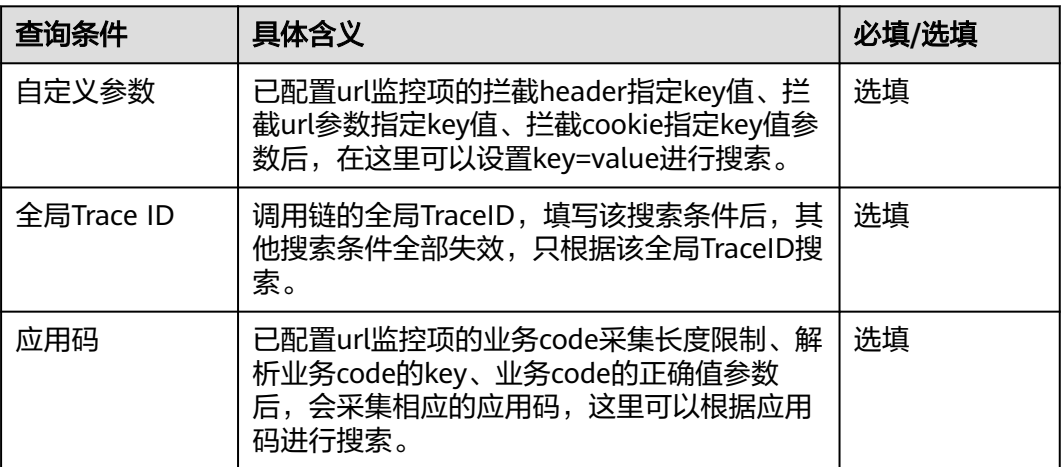

● 自定义参数

使用方法

a. 配置url监控项的拦截header指定key值、拦截url参数指定key值、拦截cookie 指定key值参数。具体方法参见配置**url**[监控项](https://support.huaweicloud.com/intl/zh-cn/usermanual-apm2/apm_07_0015.html)。

- b. 在"自定义参数"后的框中,填写对应的参数以及参数值。
- c. 单击"查找Trace",页面右侧展示查找结果。

#### 图 **2-3** 自定义参数查询结果

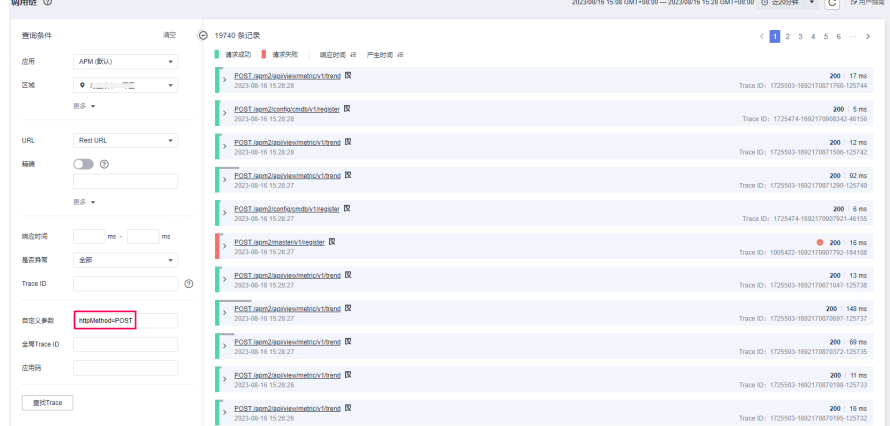

- 全局Trace ID使用方法 使用方法
	- a. 单击待查看的调用链前的  $\overline{\phantom{a}}$ , 查看全局Trace ID。

#### 图 **2-4** 获取全局 Trace ID

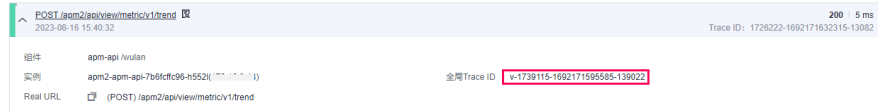

- b. 在"全局Trace ID"后的框中,填写全局Trace ID。
- c. 单击"查找Trace",页面右侧展示查找结果。

#### 图 **2-5** 查询全局 Trace ID 结果

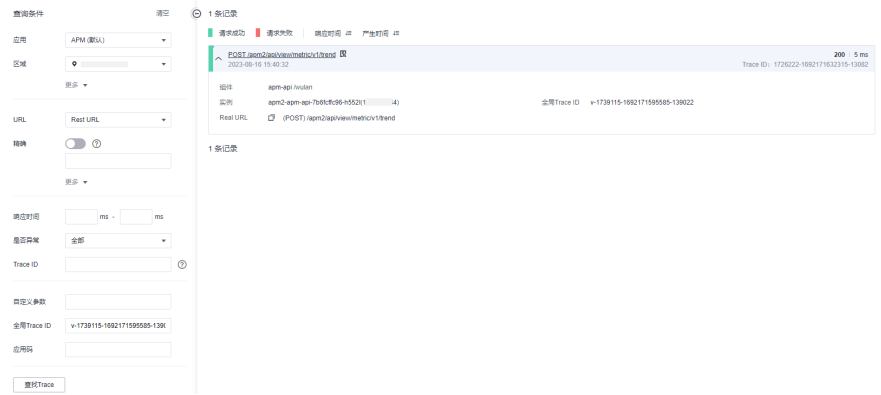

应用码使用方法

#### 使用方法

a. 配置url监控项的业务code采集长度限制、解析业务code的key、业务code的 正确值参数。具体方法参见配置**url**[监控项。](https://support.huaweicloud.com/intl/zh-cn/usermanual-apm2/apm_07_0015.html)

#### 图 **2-6** url 监控项

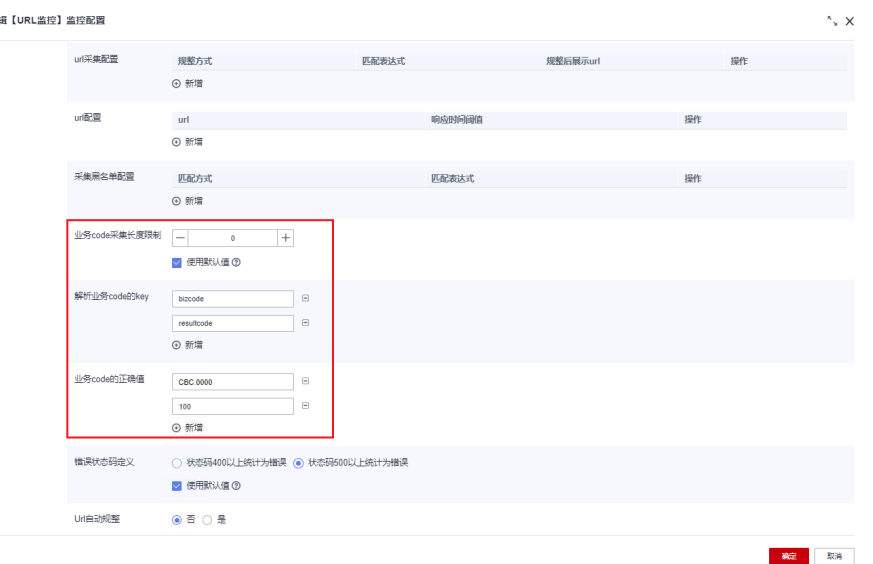

- b. 在左侧导航栏选择"应用监控 > 调用链",进入调用链界面。
- c. 单击  $\overline{\mathbb{R}}$ ,查看对应的业务code的值。业务code的值即"应用码"。

#### 图 **2-7** 查看业务 code

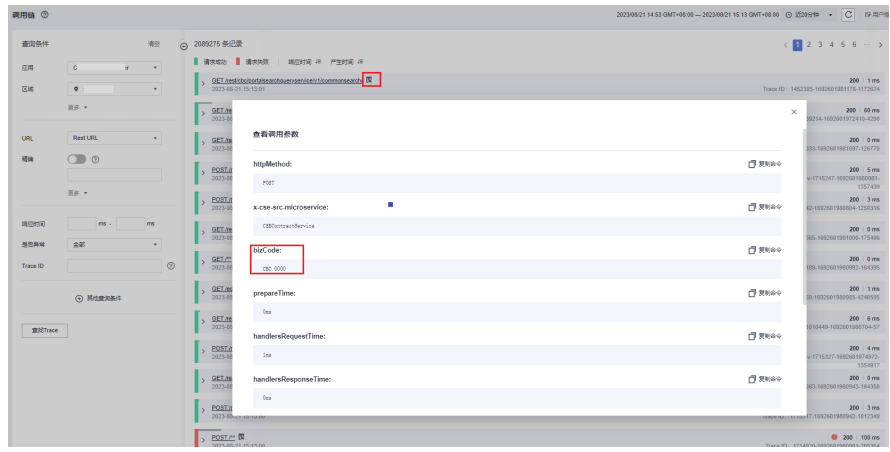

d. 在"应用码"后的框中,填写应用码。

#### 图 **2-8** 查找 code 对应的调用链

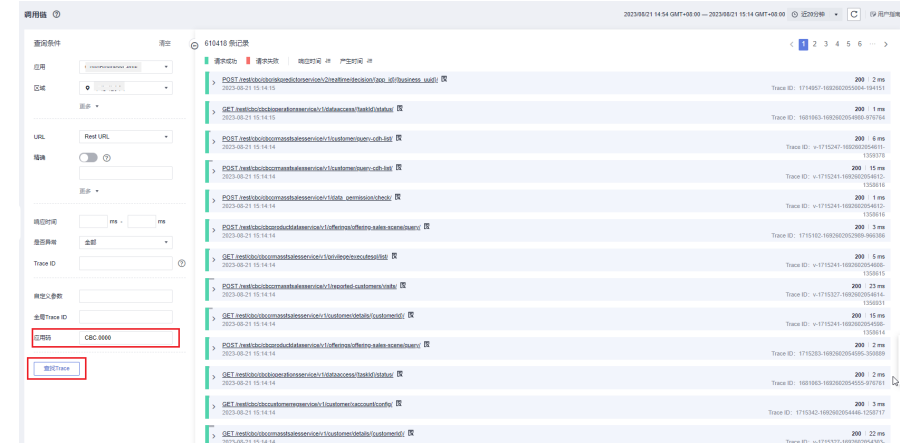

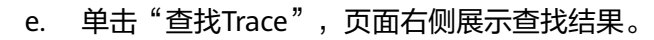

**----**结束

## **3** 云下业务接入云上 **APM**

#### <span id="page-11-0"></span>背景信息

用户需要云下业务接入云上APM,但云专线无法打通网络。因此,用户需要用代理的 方式接入APM,不知道如何操作。

#### 配置方法

接入APM的机器与APM服务网络无法连通,可以接入代理。

- 步骤**1** 配置代理
	- 1. 登录AOM 2.0控制台。
	- 2. 在菜单栏选择"采集管理",进入"采集管理"界面。
	- 3. 在左侧导航栏中,选择"UniAgent管理 > 代理区域管理",进入代理区域管理页 面。
	- 4. 单击"添加代理机",配置相关参数信息。

#### 图 **3-1** 添加代理机

#### 添加代理机

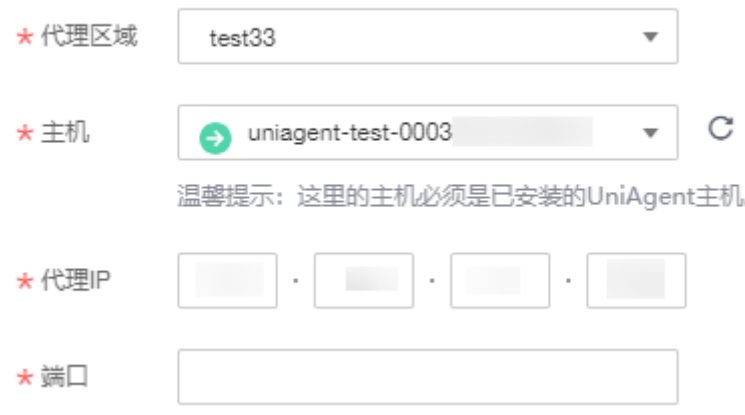

#### 表 **3-1** 添加代理机参数说明

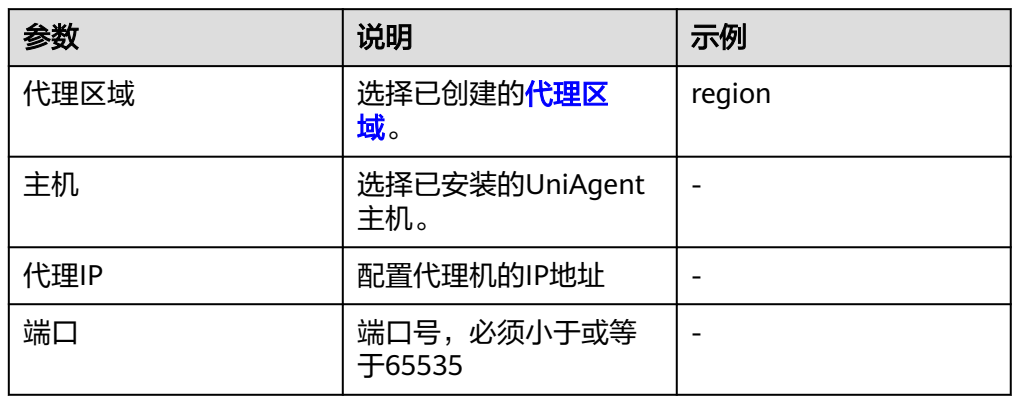

#### 5. 单击"确认",完成代理机添加。

#### 步骤**2** 配置JavaAgent

#### 1. 将javaagent下载到需要接入APM机器的任意目录。

示例命令:

curl -O https://xxx/apm-javaagent-x.x.x.tar Agent 2.4.1下载方法: curl -k https://apm2-javaagent-cn-north-4.obs.cn-north-4.myhuaweicloud.com/ apm\_agent\_install2.sh -o apm\_agent\_install.sh && bash apm\_agent\_install.sh -ak {APM\_AK} -sk {APM\_SK} -masteraddress https://xx.xx.xx.xx:41333 -obsaddress https://apm2-javaagent-cnnorth-4.obs.cn-north-4.myhuaweicloud.com -version 2.4.1; history -cw; history –r

#### 2. 执行tar命令解压javaagent。

示例命令:

tar -xvf apm-javaagent-x.x.x.tar

3. 修改javaagent中的apm.config配置文件。将apm.proxy写入配置文件中,如下图 所示。

#### 图 **3-2** 配置文件

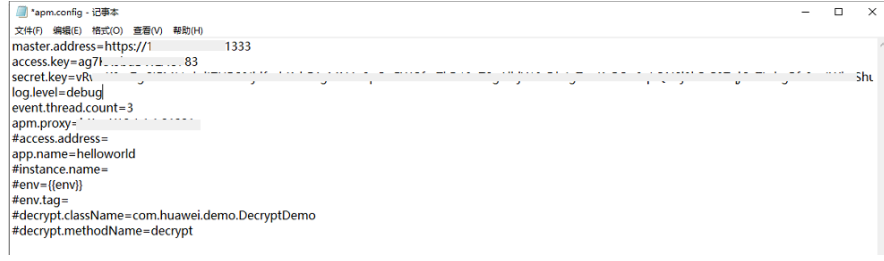

#### 说明

- Agent 2.4.1及之后版本支持采用代理接入。格式:apm.proxy=ip:port(此处为aom界 面的ip:port)。
- 获取AK/SK的操作步骤,请参见<mark>访问秘钥</mark>。
- 获取master.address的操作步骤,请参见接入地址**[master.address](https://support.huaweicloud.com/intl/zh-cn/qs-apm2/apm_02_0008.html)**配置。

#### 步骤**3** 重启应用。

1. 修改java进程启动脚本。

在服务启动脚本的java命令之后,配置apm-javaagent.jar包所在路径,并指定 java进程的组件名。

#### 添加-javaagent参数示例:

java -javaagent:/xxx/apm-javaagent/apm-javaagent.jar=appName={appName}

2. 重启应用。

**----**结束

### **4** 调用链与日志关联

#### <span id="page-14-0"></span>适用范围

常用的一些日志框架logback, log4j等。

#### 举例

<property name="LOG\_PATTERN" value="%d{yyyy-MM-dd HH:mm:ss.SSS}} | gtraceid: **%X{apm-gtraceid}** | traceid: **%X{apm-traceid}** | spanId: **%X{apmspanid}**">

</property>

#### **APM** 服务中调用链相关的参数说明

- 1. apm-traceid: apm服务采集到调用链的唯一标识。
	- 图 **4-1** 采集调用链的唯一标识

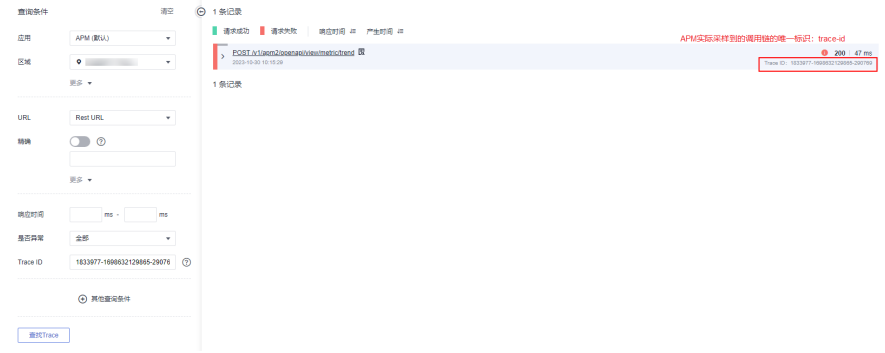

2. apm-gtraceid: apm服务中未被采样到的调用关系的唯一标识。

#### 说明

apm服务的调用链具有一定采样率,所以用apm-gtrace-id来表示未被采样的调用链的唯一 标识。

3. apm-spanid:在某个调用链的微服务之间调用,表示某一个微服务的id,示例如 下。

#### 图 **4-2** 调用链的微服务之间调用

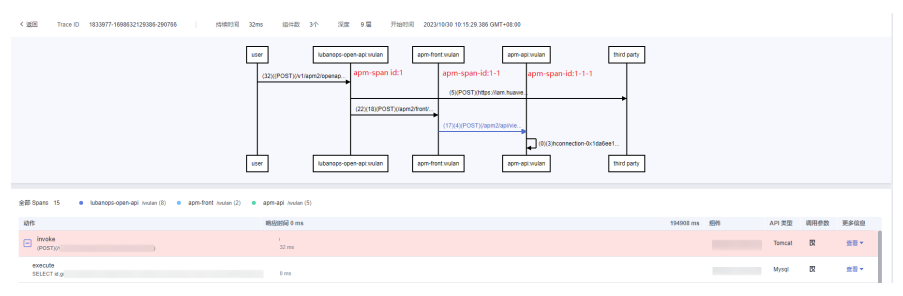